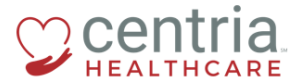

 **CENTRIA KRONOS – HR ACTION – SUBMITTING A BONUS PAYMENT**

## **HR Action – Submitting a Bonus Payment**

1. Click the **Main Menu** link

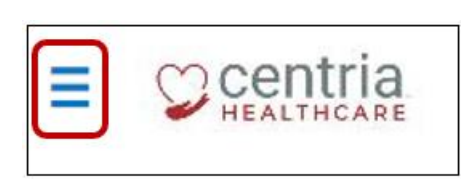

- 2. Click the **Team** tab
- 3. Expand the HR section, and then click **HR Actions**

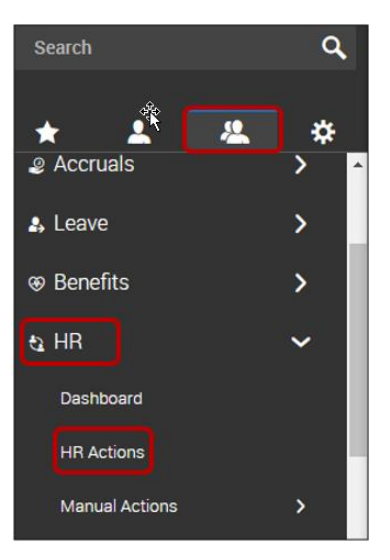

4. Click the **Start** link to the right of the Bonus Payment action

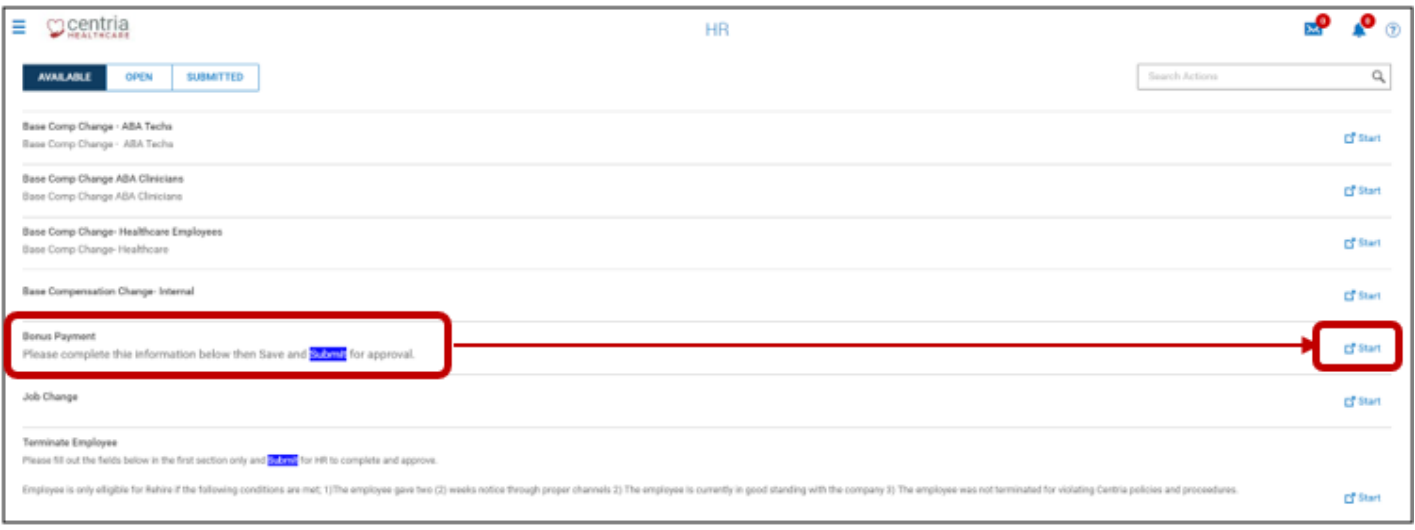

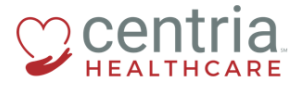

 **CENTRIA KRONOS – HR ACTION – SUBMITTING A BONUS PAYMENT**

- 5. Click the **Search** icon (magnifying glass) to find the employee receiving the bonus
- 6. Click the **Calendar** icon to select the Effective From date
- 7. Click **Continue**

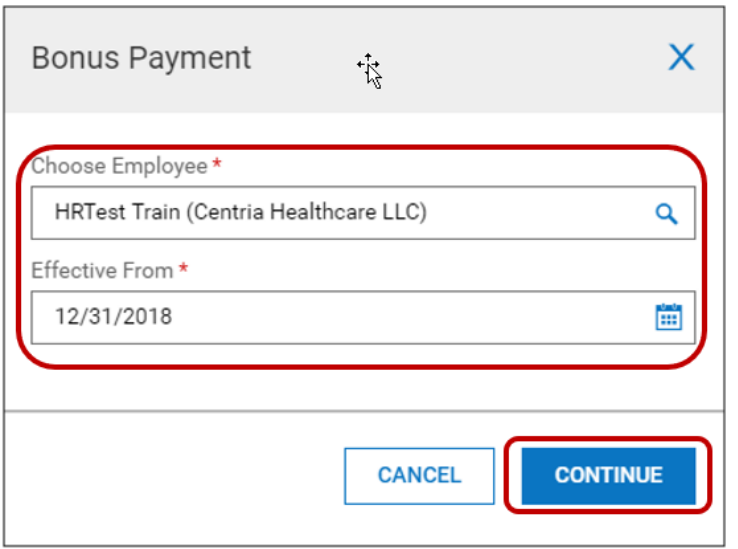

8. Complete the required fields on the Bonus Payment page, and then click **SIGN**

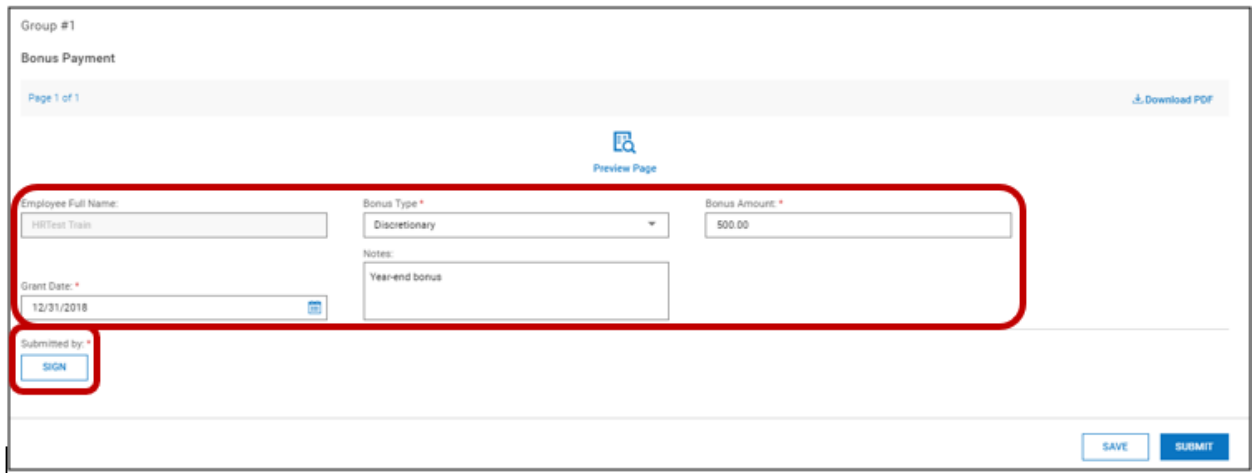

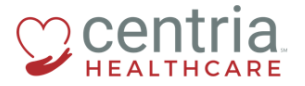

 **CENTRIA KRONOS – HR ACTION – SUBMITTING A BONUS PAYMENT**

- a. The Terms and Conditions form displays
- b. Read the information text carefully
- 9. Enter the last 4 digits of the SSN and then click **I AGREE**
	- a. This is a Centria requirement

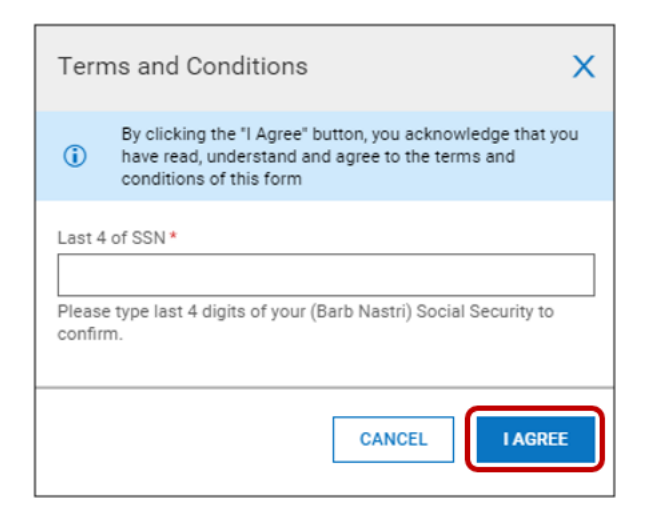

10. Click **SAVE** and then click **SUBMIT**

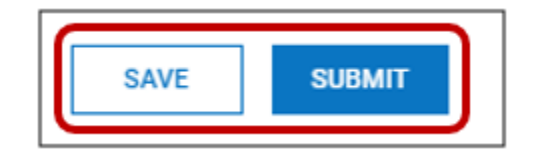

- a. Kronos prompts with a question
- 11. Click **OK**

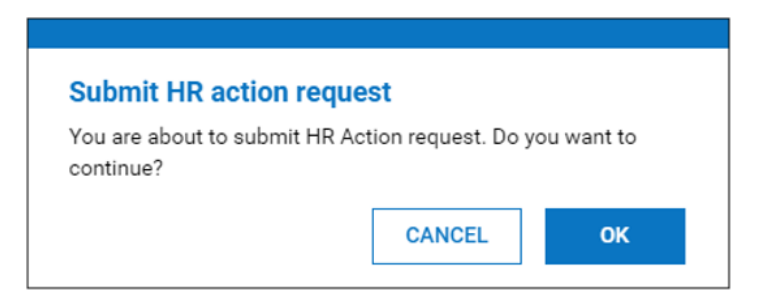

a. The Bonus Payment now displays on the SUBMITTED tab and is routed to HR for review and approval

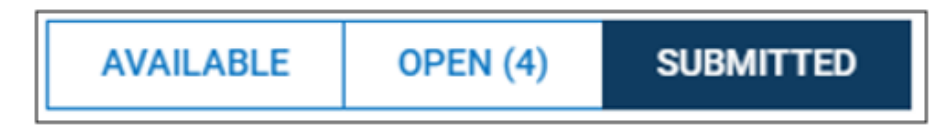